Областное государственное бюджетное профессиональное образовательное учреждение «УЛЬЯНОВСКИЙ МЕДИЦИНСКИЙ КОЛЛЕДЖ имени С.Б.Анурьевой»

*О.В.Ефимова*

# **ИНСТРУКЦИЯ ПО СОЗДАНИЮ ОНЛАЙН-УРОКОВ В СРЕДЕ ONLINE TEST PAD**

**Методические рекомендации**

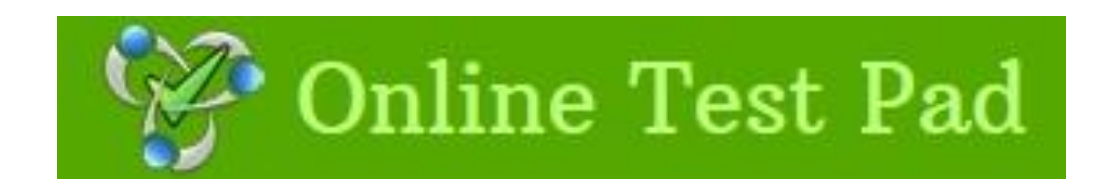

Ульяновск 2022

## **ОГЛАВЛЕНИЕ**

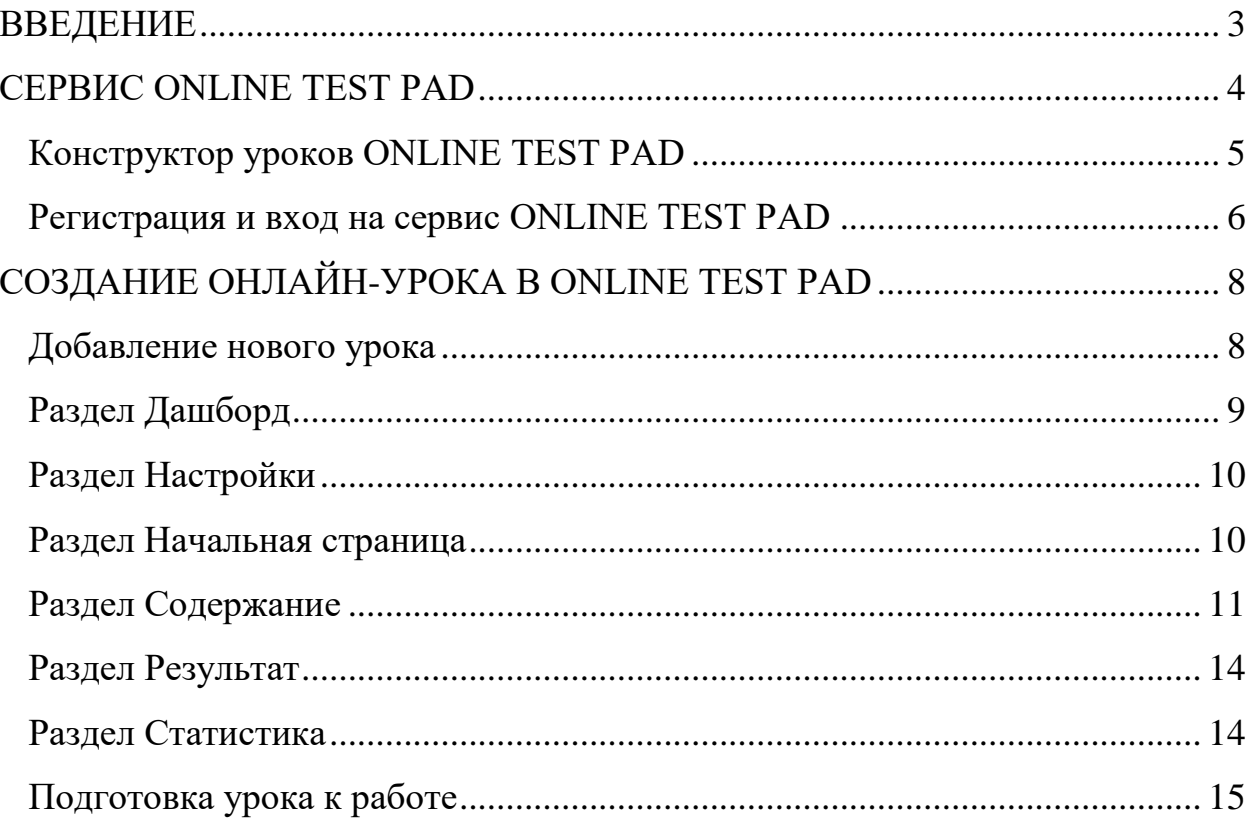

#### **ВВЕДЕНИЕ**

<span id="page-2-0"></span>В последнее время дистанционное обучение стало актуальным в использовании как способ передачи знаний от педагога к учащемуся посредством онлайн-платформ, мессенджеров и других технологий.

Сейчас в сети можно организовывать занятия, проводить лекции, конференции, вебинары, семинары и многое другое. Все эти мероприятия могут посетить сотни тысяч людей, которые будут воспринимать информацию дистанционно.

Благодаря дистанционному обучению, не нужно ездить в другие города или страны для участия в семинарах, нет необходимости каждый день посещать интересующие курсы. Получая дистанционное образование, мы можем сохранить драгоценное время и получить полезную информацию.

Дистанционное обучение предполагает использование:

- 1. Интернет-технологии.
- 2. Социальные сети и онлайн-мессенджеры.
- 3. Обучающие онлайн-платформы.

4. Массу различных программ и сервисов, которые помогают делать занятия более интересными, захватывающими и интерактивными.

Педагог сам выбирает наиболее удобные, эффективные и энергонезатратные платформы, чтобы быстро и качественно подготовиться к проведению занятий.

### **СЕРВИС ONLINE TEST PAD**

<span id="page-3-0"></span>**Online Test Pad** — бесплатный многофункциональный сервис для проведения тестирования и обучения, в том числе дистанционного.

#### **Основные функции:**

- Конструктор тестов.
- Конструктор опросов.
- Конструктор кроссвордов.
- Конструктор уроков.
- Комплексные задания.
- Интерактивные диалоговые тренажеры.
- Организация дистанционного обучения.

#### **Преимущества:**

- Каждый из инструментов, реализованных на платформе, имеет гибкие возможности настройки. Например, при формировании теста можно использовать 17 типов вопросов, публиковать ссылку для приглашения участников, устанавливать виджет на корпоративный портал и т.д.
- Сервис предоставляется на бесплатной основе.
- Для работы не нужно устанавливать программу на компьютер. Все инструменты доступны в онлайн-приложении. Требуется только регистрация на сайте.
- Доступны возможности для командной работы.
- Учащимся нет необходимости регистрироваться.

#### **Недостатки:**

 Иногда веб-сайт не работает по техническим причинам. (Такие ситуации возникают редко. В большинстве случаев неполадки оперативно устраняются).

Online Test Pad — это удобный бесплатный сервис для разработки объектов образования. Его могут использовать преподаватели, руководители организаций. Платформа позволяет получить обратную связь от аудитории, проверить знания обучающихся, донести важную информацию до персонала.

#### **Конструктор уроков ONLINE TEST PAD**

<span id="page-4-0"></span>Online Test Pad продолжает своё движение в сторону системы дистанционного обучения. На сервисе появилась новая система – Система дистанционного обучения (СДО). В ее основе лежит конструктор уроков. При этом конструктор уроков Online Test Pad можно использовать и не зависимо от других подсистем.

Что же представляется из себя данный конструктор? Прежде всего, уроки состоят из последовательности шагов. Шагом может быть либо учебный материал (он предназначен для публикации теоретического материала), либо заданием (тестом). В качестве учебного материала доступны следующие виды контента:

- текст
- изображения
- видео
- интерактивные упражнения сторонних приложений
- pdf-файлы
- ссылки,
- аудиофайлы,
- файлы для скачивания
- тесты для контроля знаний

Можно создавать интерактивный урок по этапам, соответствующим в конструкторе шагам. Каждый из шагов может состоять из ряда мультимедийных блоков. Интерактивность конструктору придаёт и возможность получить эффективную обратную связь.

В таблице результатов можно получить не только обобщающие данные по каждому обучающемуся с датой и потраченным на выполнение временем, количеством набранных баллов, процентами и оценкой. Нажав на номер результата, можно проследить всю работу обучающегося по каждому из этапов урока.

С конструктором тестов Online Test Pad, создать интерактивный урок не составит труда. Такой урок может быть хорошей основой для авторской платформы дистанционного обучения или для работы в режиме смешанного обучения. Пошаговое построение урока и наличие в каждом шаге (этапе) возможности создавать учебные блоки, соответствующие отдельным учебным эпизодам, придаёт всему онлайн уроку динамизм и интерактивность.

#### **Регистрация и вход на сервис ONLINE TEST PAD**

<span id="page-5-0"></span>Для начала работы на платформе необходимо пройти несложную процедуру регистрации.

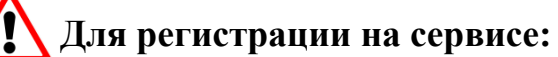

1. В любом браузере в строке запроса ввести выражение на русском или английском языке («onlinetestpad» или «онлайн тест пад»).

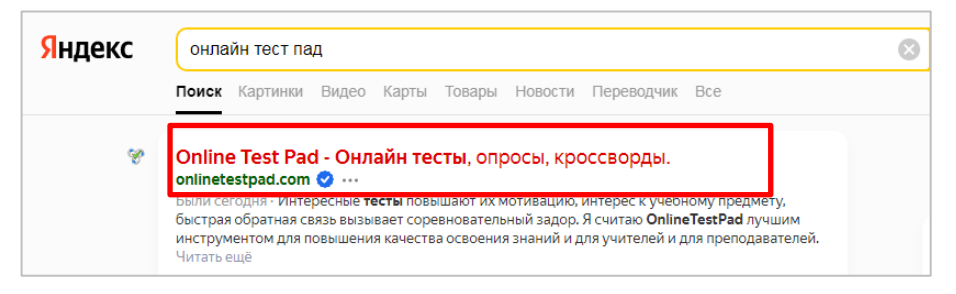

2. Зайти на сайт **Online Test Pad** по адресу: [https://onlinetestpad.com/](https://onlinetestpad.com/%C2%A0)

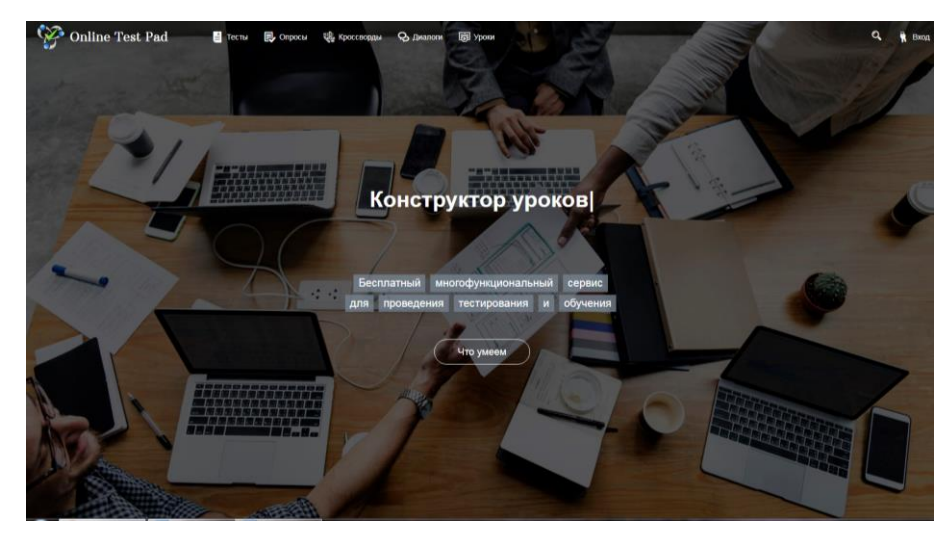

3. В правом верхнем углу нажать на кнопку **Вход.**

4. В открывшемся окне нажать **Пожалуйста, пройдите регистрацию**.

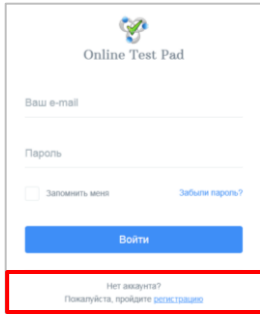

- 5. В открывшейся форме регистрации внести действующую электронную почту, пароль, отметить пункт **Я принимаю условия пользовательского соглашения**.
- 6. Нажать кнопку **Зарегистрироваться**.
- 7. На указанную электронную почту будет выслано письмо с ссылкой для окончательного завершения регистрации. Эта ссылка будет активна в течении 24 часов.
- 8. В указанной электронной почте нажать на ссылку-подтверждения для завершения регистрации.
- 9. Записать указанные при регистрации на ресурсе **Online Test Pad** электронную почту и пароль.

## **Для входа на сервис:**

- 1. Зайти на сайт **Online Test Pad** по адресу: **[https://onlinetestpad.com](https://onlinetestpad.com/%C2%A0)**/
- 2. В правом верхнем углу нажать на кнопку **Вход**.
- 3. В открывшемся окне ввести логин и пароль, вводимые при регистрации на сервисе и перейти в личный профиль.

## **СОЗДАНИЕ ОНЛАЙН-УРОКА В ONLINE TEST PAD**

#### **Добавление нового урока**

<span id="page-7-1"></span><span id="page-7-0"></span>**Для добавления нового урока:**

1. В личном профиле выбрать элемент **Уроки.** 

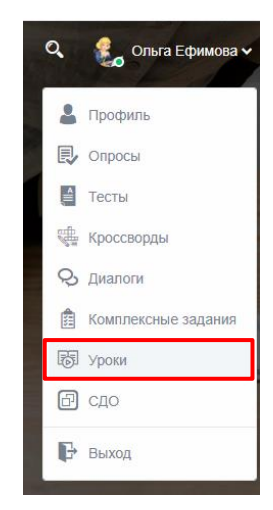

2. Для добавления урока в **Конструкторе уроков** нажать кнопку **Добавить.**

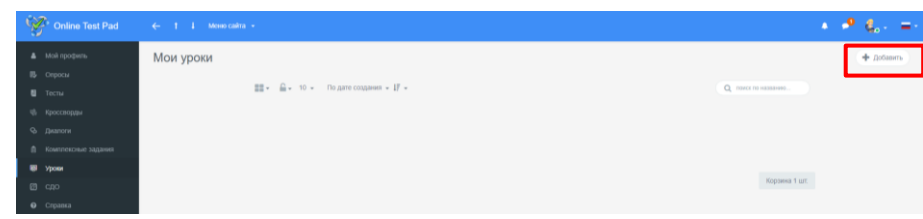

3. Ввести название урока и нажать копку **Добавить.**

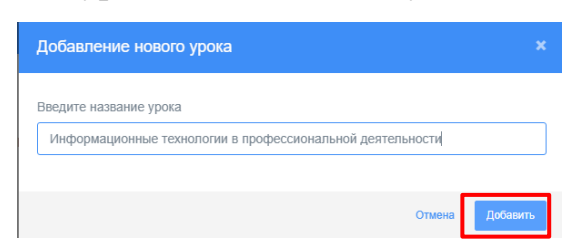

4. После выполнения данных действий, откроется страница создания урока. Рассмотрим каждый раздел.

## **Раздел Дашборд**

<span id="page-8-0"></span>Данный раздел позволяет установить статус урока (закрыт или открыт), установить обложку урока.

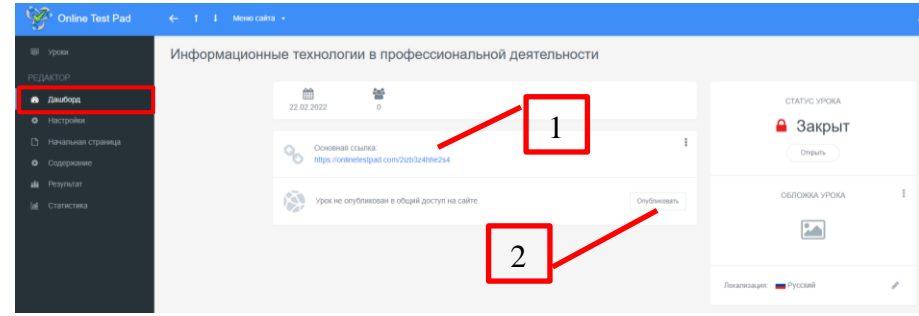

В основной части экрана располагается основная ссылка, которой можно делиться с другими пользователями (1). В случае изменения урока, ссылку не надо пересылать заново, все изменения вносятся автоматически. Публикация теста на сайте (2) не является обязательной процедурой и предназначена для того, чтобы любой пользователь смог получить доступ к уроку, найдя его в соответствующей категории уроков на сайте. Опубликованные уроки будут доступны для индексации поисковыми системами.

## **Для установки Обложки урока:**

- 1. Нажать по картинке
- 2. В открывшемся окне нажать **Выберите файл**

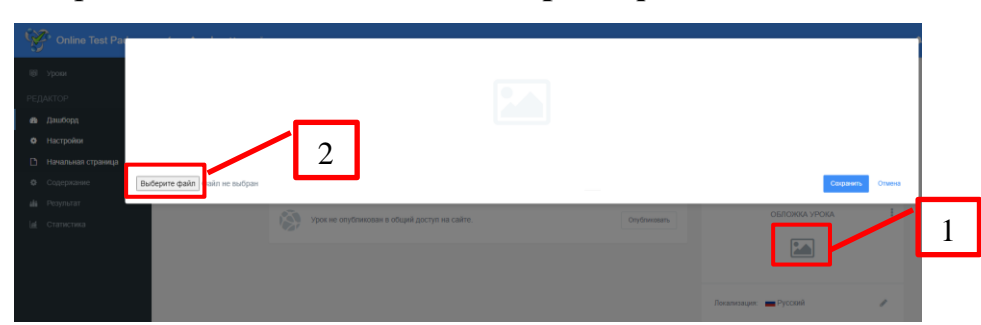

- 3. Выбрать картинку, нажать кнопку **Открыть**
- 4. Указать границы отображения рисунка и нажать кнопку **Сохранить.**
- 5. Появится **Обложка урока**

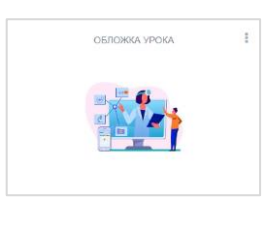

## **Раздел Настройки**

<span id="page-9-0"></span>Раздел **Настройки** содержит в себе вкладки: Основные настройки, Доступ к уроку.

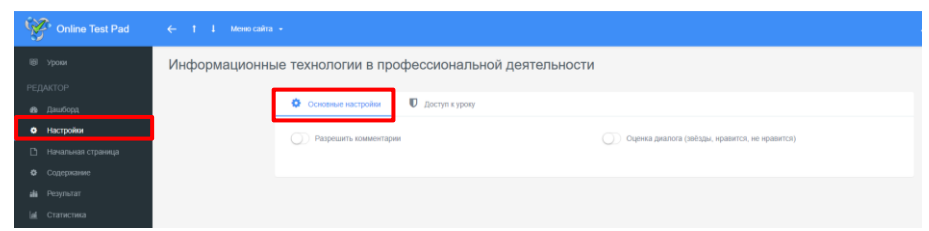

На вкладке **Основные настройки** вы можете разрешить оставлять комментарии к уроку и его оценку.

Вкладка **Доступ к уроку** позволяет установить доступ к уроку в виде ввода кодового слова, а также ограничить прохождение урока по времени.

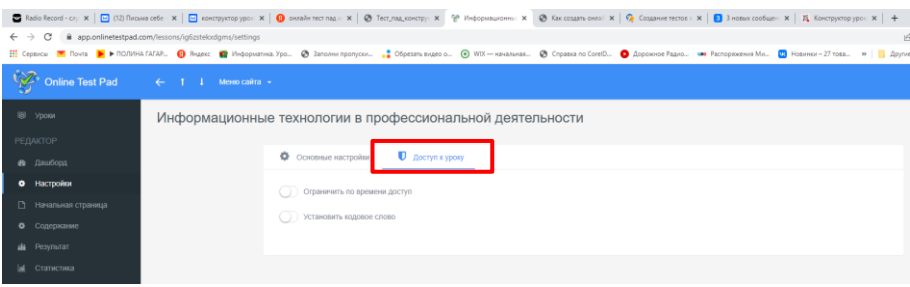

## **Раздел Начальная страница**

<span id="page-9-1"></span>В разделе можно заполнить необходимые данные, которые будут отображаться на начальной станице вашего урока – изображение, описание, форму регистрации, автора и источники. После прохождения каждого шага обучающимся, обязательно нажимать кнопку **Завершить шаг**. В конце прохождения урока нажать **Завершить.** Очень важно в **Описании** написать инструкцию как работать с уроком, особенно, если с уроком встречается первый раз. *Например: Изучите все этапы (шаги) урока. Не забывайте пользоваться служебными кнопками перехода от шага к шагу. Обязательно укажите имя и фамилию. Не забудьте нажать на кнопку Завершить.*

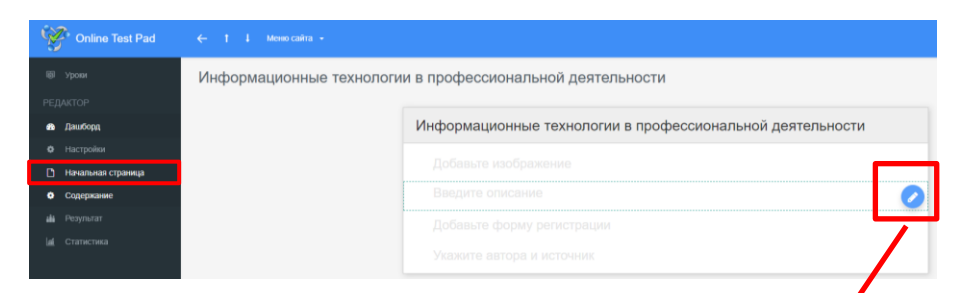

Для редактирования полей необходимо нажать на **Карандаш**.

**Для добавления полей в форме регистрации:**

- 1. Нажать на **Карандаш** в поле **Добавьте форму регистрации**
- 2. Ввести **Заголовок**
- 3. Нажать **Добавить**
- 4. Ввести **Название параметра**, **Подсказку**, **Тип параметра** и установить галочку, при необходимости, возле параметра **Обязательный к заполнению**.

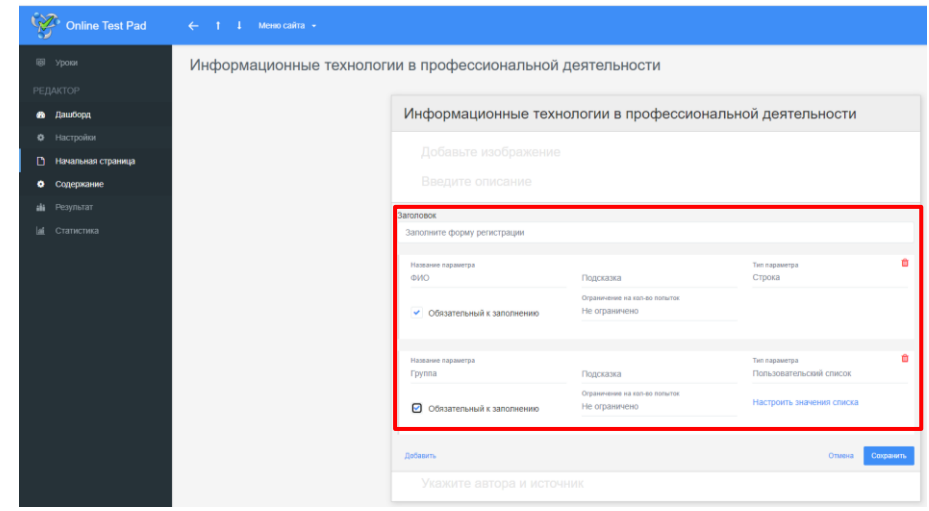

5. Нажать кнопку **Сохранить**

#### **Раздел Содержание**

<span id="page-10-0"></span>Содержание уроков состоит из последовательности шагов. Шагом может быть либо учебный материал (он предназначен для публикации теоретического материала), либо заданием (тестом). Учебный материал может состоять из блоков: заголовок, текст, изображение, ссылка, pdf-файл, YouTube-видео, аудио-файла, файла для скачивания. Шаг может соответствовать этапу урока.

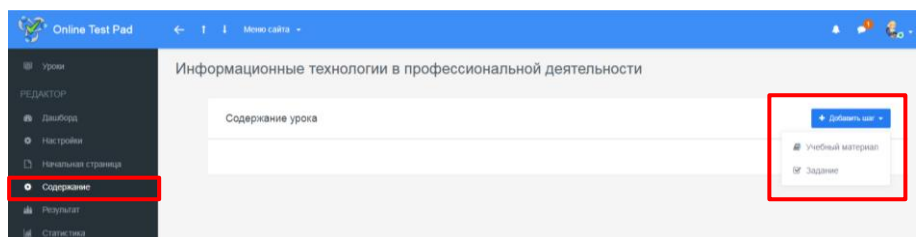

**Для добавления учебного материала:**

- 1. Нажать на кнопку **Добавить шаг**.
- 2. Выбрать тип шага **Учебный материал.**
- 3. Ввести название учебного материала, нажав на карандаш.
- 4. Нажать **Enter.**
- 5. Нажать кнопку **Добавить блок.**
- 6. Ввести заголовок блока.
- 7. Нажать кнопку **Сохранить.**
- 8. Наполнить блоки содержимым, после заполнения каждого блока нажать кнопку **Сохранить.**
- 9. В случае необходимости повторить добавление шагов.

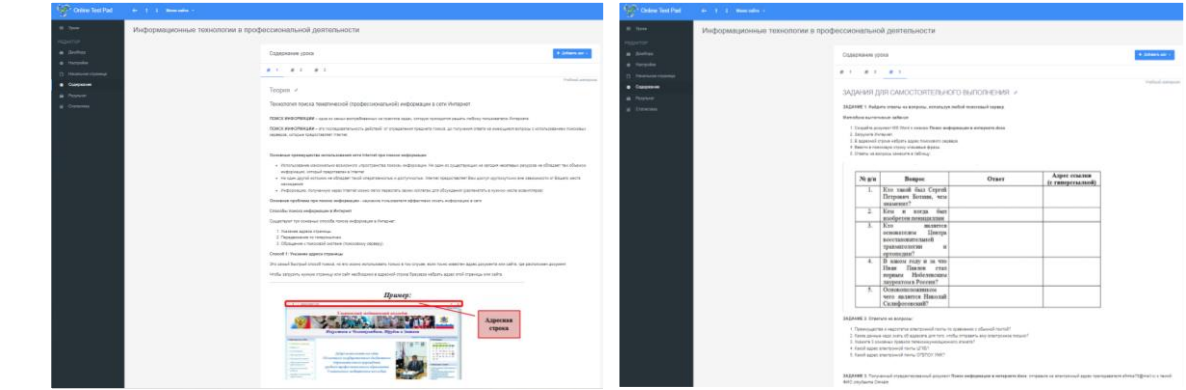

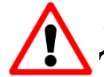

**Для добавления в блок Youtube-видео:**

- 1. Найти видео на заданную тему на Youtube.
- 2. Открыть видео.
- 3. Нажать кнопку **Поделиться** под видео.

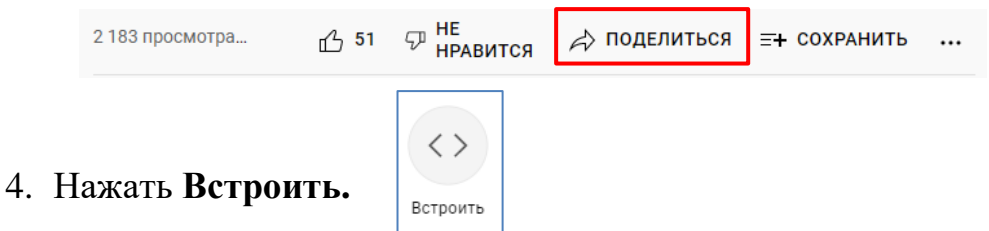

5. В открывшемся окне нажать кнопку **Копировать.**

- 6. Закрыть окно **Встраивание видео.**
- 7. Открыть урок в конструкторе уроков**/Раздел Содержание/Добавить блок/Youtube-видео.**
- 8. Вставить **Html код видео.**
- 9. Нажать кнопку **Сохранить.**

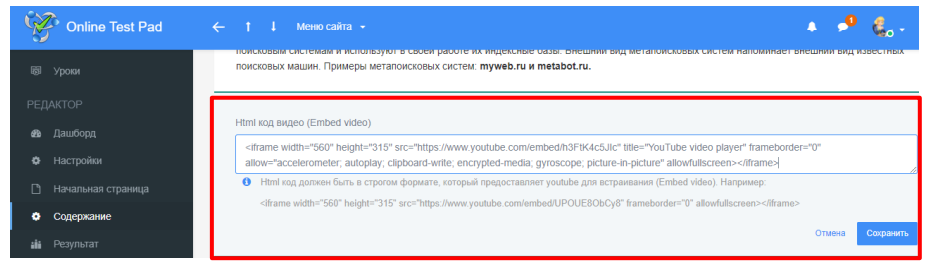

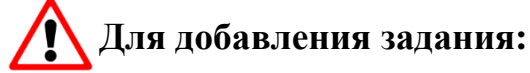

- 1. Нажать на кнопку **Добавить шаг**.
- 2. Выбрать тип шага **Задание.**
- 3. Ввести название шага.
- 4. Нажать **Enter.**
- 5. Добавить описание шага, нажав на кнопку **Редактировать.**
- 6. Нажать кнопку **Сохранить.**
- 7. В качестве заданий можно добавить тест, для этого:
	- Нажать кнопку **Добавить задание/Тест.**
	- Выбрать тест.
	- Установить ограничение на количество попыток выполнения.

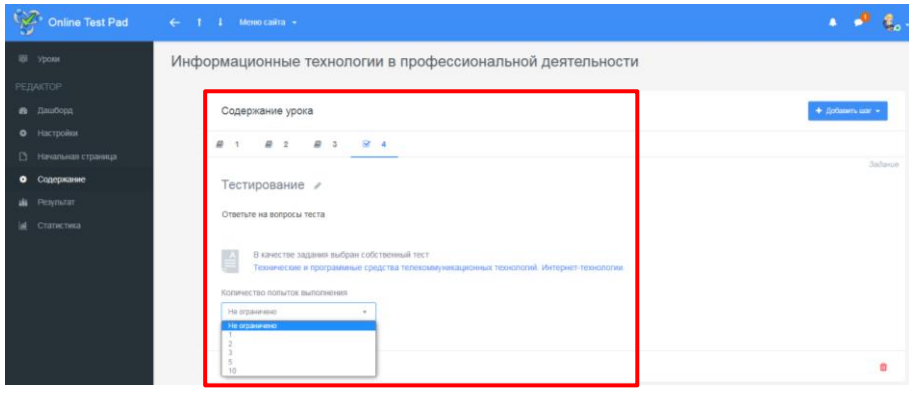

#### **Раздел Результат**

<span id="page-13-0"></span>Данный раздел позволяет рассчитывать итоговый результат и выставлять оценку. В стандартный итоговый результат входят показатели:

- Количество баллов (правильных ответов)
- Максимально возможное количество баллов
- Процент  $(\%)$

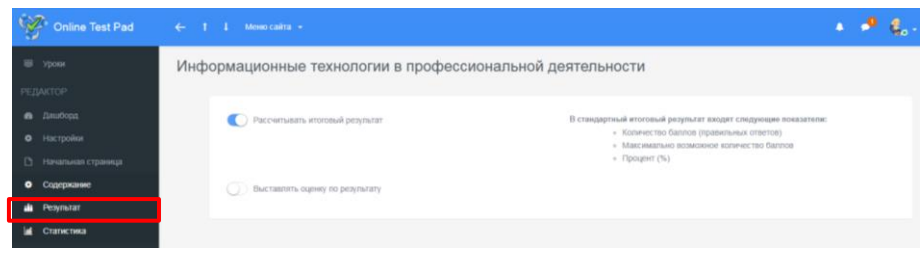

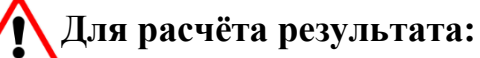

- 1. Установить переключатель **Рассчитывать итоговый результат** в положение **Включить.**
- 2. Для получения оценки установить переключатель **Выставлять оценку по результату** в положение **Включить.**
- 3. Выставить критерии оценивания.
- 4. Ввести текст оценки.

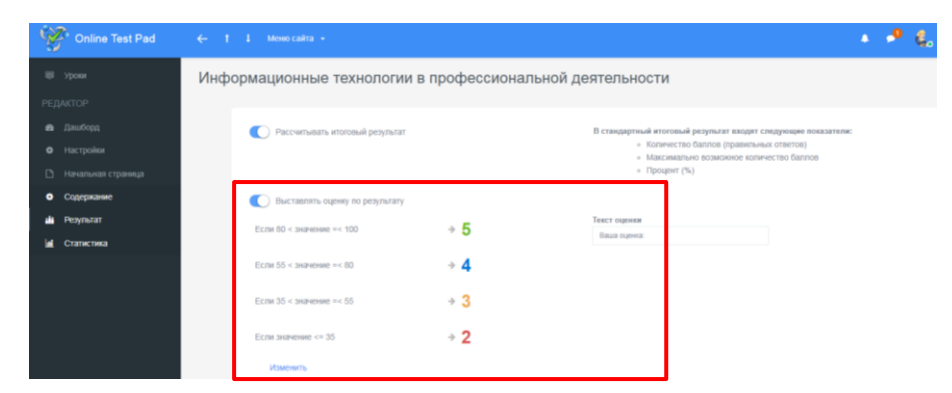

## **Раздел Статистика**

<span id="page-13-1"></span>В данном разделе можно выбрать необходимый вариант для сбора данных:

#### **Количество прохождений**

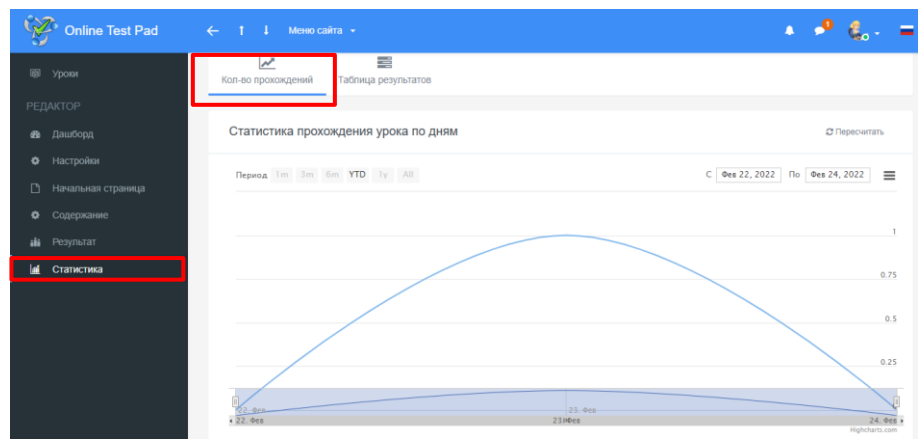

## **Таблица результатов**

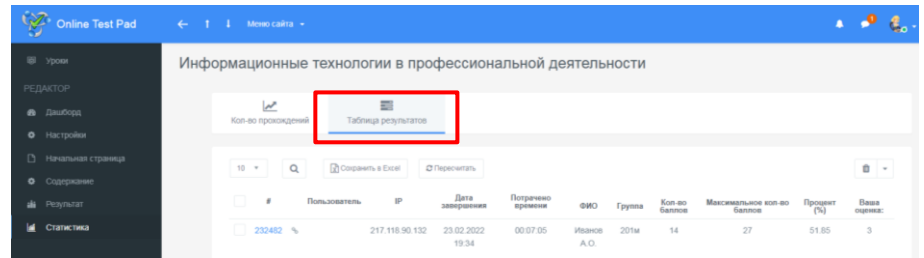

**Для сохранения данных статистики:**

- 1. Нажать кнопку **Сохранить в Excel.**
- 2. Нажать **Создать.**
- 3. Нажать **Скачать.**

## **Подготовка урока к работе**

<span id="page-14-0"></span>**Для подготовки урока к работе:**

- 1. Перейти в раздел **Дашборд.**
- 2. Установить статус урока **Открыт**, нажав кнопку **Открыть.**

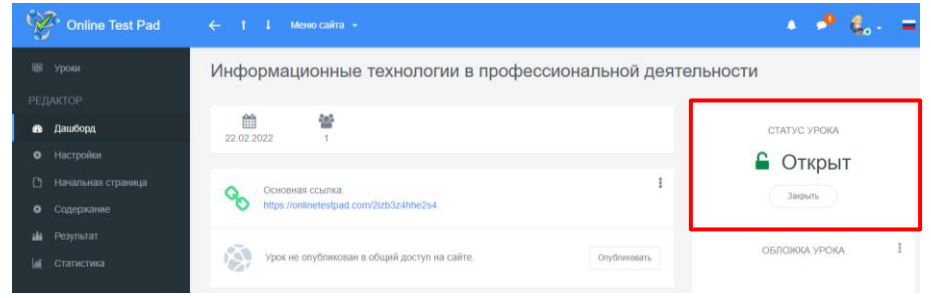

3. Скопировать **Основную ссылку** и отправить ее обучающимся

или выставить на своем сайте**.**

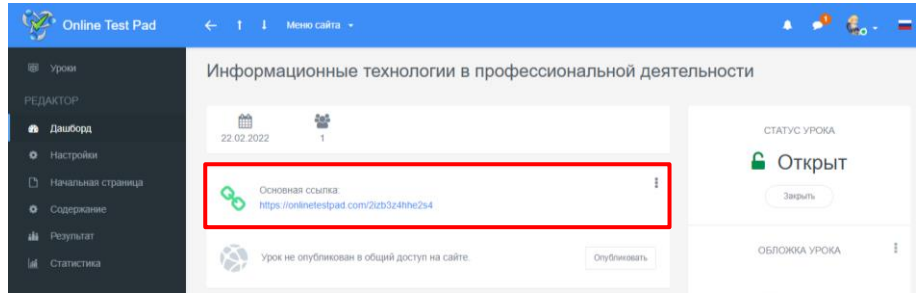

4. Внешний вид урока после перехода по ссылке:

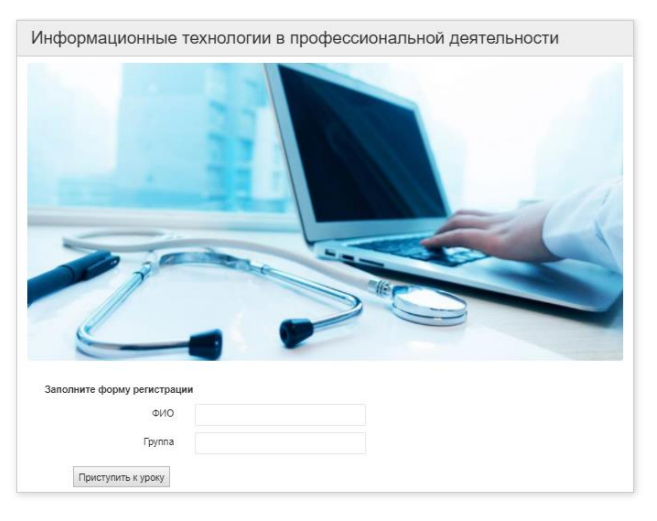

*Успехов в создании интерактивных уроков!*